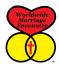

# **HOW TO CREATE A FACEBOOK AD**

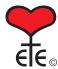

that

#### **BEFORE YOU START:**

1. Email Bevin and Rhonda Walinga at <u>walinga@nntc.net</u> and ask to be made an "Advertiser" on the United Methodist Marriage Encounter fan page. When they invite you to be an Advertiser, you will get a notification at your Facebook page, and depending how you have your notifications set up, you'll get an email, too. You have to login to Facebook and accept the invitation to be an Advertiser before you can create your Marriage Encounter Ad Campaign.

When you get to your Facebook page, click on the bell-shaped notifications icon on the right side of the blue menu bar across the top. You should see an invitation from Rhonda Walinga.

Click on

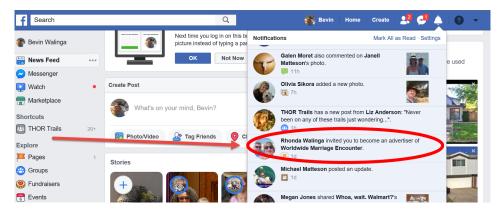

2. This will pop up a page that shows you the invitation with an "Accept" button. Click that and you're ready to go.

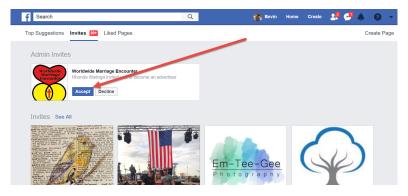

3. Go to this URL <a href="http://www.encounter.org/marriage-encounter/already-encountered/promote-marriage-encounter">http://www.encounter.org/marriage-encounter/already-encountered/promote-marriage-encounter</a> and scroll down to the **Advertise on Facebook** section. Download the Facebook Ad images and save them to a folder on your computer where you can find them later.

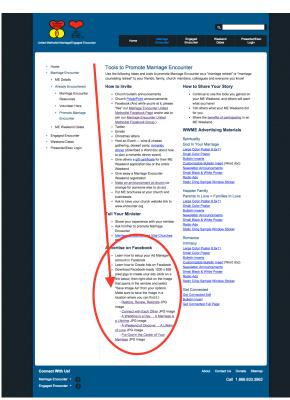

## **CREATE YOUR CAMPAIGN**

#### STEP 1:

Login to Facebook

In the blue bar at the top of your Facebook page, click the down arrow on the far right, and then click

on Advertising on Facebook.

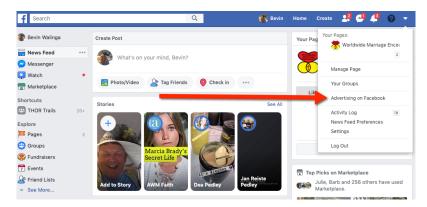

This might pop up asking that your ads maintain integrity. **Accept**.

On the next page, click on Create an Ad.

Next, choose the advertising objective: **Traffic**.

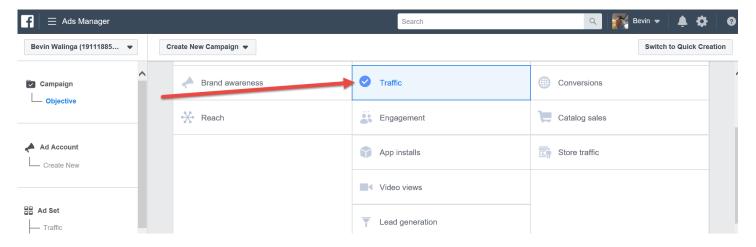

Then scroll down and click on blue Set Up Ad Account button.

Set your **time zone** and click **Continue**.

# **STEP 2: CREATE YOUR AD SET**

Name your ad, and under **Traffic** make sure **Website** is selected. Leave Dynamic Creative and Offer alone, and move on to setting up your Audience.

Next to **Locations**, they may have "United States" already selected. Hover over that field and you should see the word "**Edit**" and a pencil icon to the right of it. Click on that.

Type in the name of the city where your ME Experience will be held. After you select your city from the list of options, you will see a "+ 25 mi" with a down arrow. Press that down arrow and select the radius around your location city where you'd like to promote your ad. If you'd like to add another city, or zip code, look for the word **Include**, below the city you just typed. Next to Include, start typing the next city's name and state, and select the radius for that city.

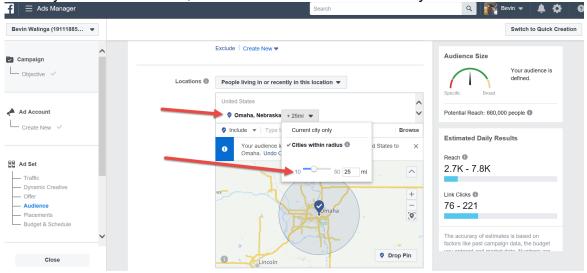

Next to **Age** choose the age range you would like to see the ad. We suggest 24 – 65+

### Next to **Gender** select "All"

Under **Detailed Targeting**, hover over that field to see Edit again. Type in "Marriage" and you'll see some demographic options. We suggest selecting "Married" to narrow your advertising to only married people.

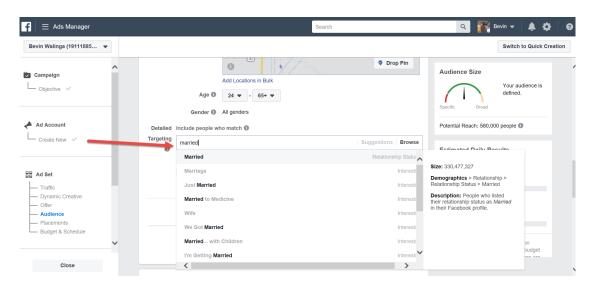

(You'll see on the right that It shows you the potential reach of your ad.)

Click on Suggestions to the right of the blank demographics field to see other demographics to help target the right audience.

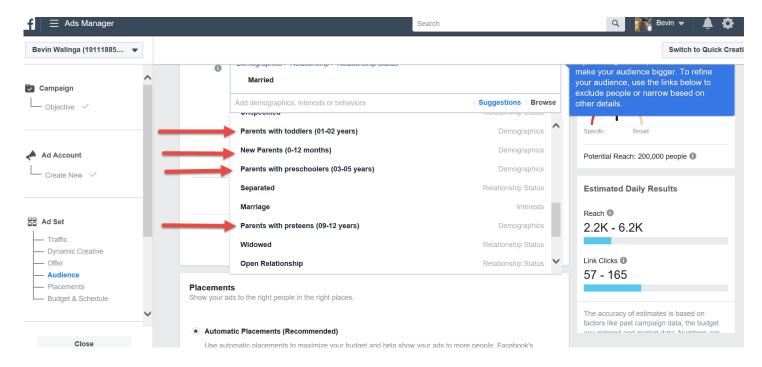

Continue to choose to include or exclude demographics. Then click on **Show More Options** to choose **English** as your preferred language since we currently only offer ME experiences in English. We don't suggest limiting to any contact types.

Now **Save This Audience** and type in an **Audience Name** based on the type and location of the ME expereince, for example "Omaha 3RE". This way you can use this audience again in the future and won't have to set it up.

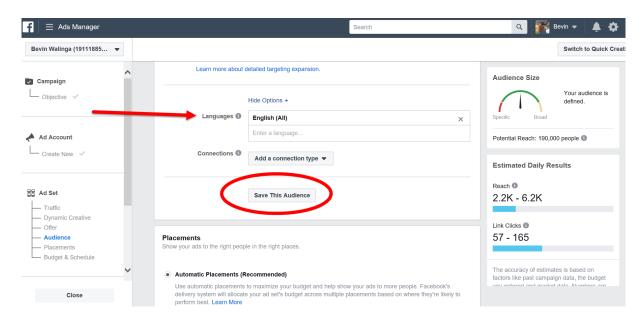

The next section is Placements. Click on **Automatic Placements**.

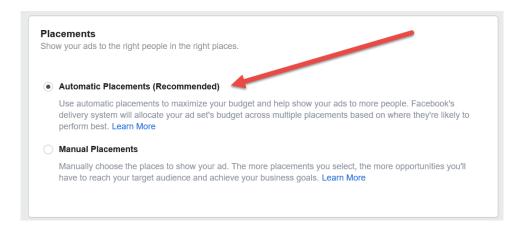

**Budget & Schedule** is your next task. We suggest choosing, "Link Clicks" from the **Optimization for Ad Delivery** dropdown.

Leave Cost Control alone.

It's time to set your Budget. How much do you want to spend? If you're donating the ad budget, it's up to you and your spouse to set that. If you want to use Area money, you need to get Area Board approval.

With **Daily Budget**, the amount you enter is the maximum you'll spend each day. With **Lifetime Budget**, the amount you enter is the maximum you'll spend during the lifetime of your ad.

We recommend setting a start and end date taking into consideration any deadlines, like the hotel contract. You'll see an estimated final spend below the schedule.

Click on Show More Options.

Once you've spent your first \$10, you can come back and change when you get charged to Clicks. ("Impressions" are really

charged to Clicks. ("Impressions" are really a guesstimate of how many people saw your ad, whereas "Clicks" are actual actions the target audience took. A much better metric to pay for.)

You don't have a choice about running ads all the time unless you opted for a Lifetime Budget.

You can only change the delivery time from standard if you choose the "Lowest Cost with Bid Cap," bid strategy.

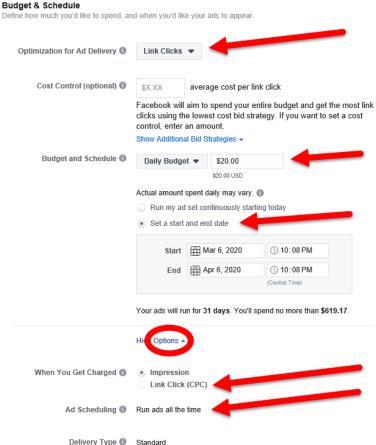

If you have chosen Lifetime Budget above, we suggest running your ads from 6 am to midnight. But if you'd prefer to only run them before and after work hours, that's fine too.

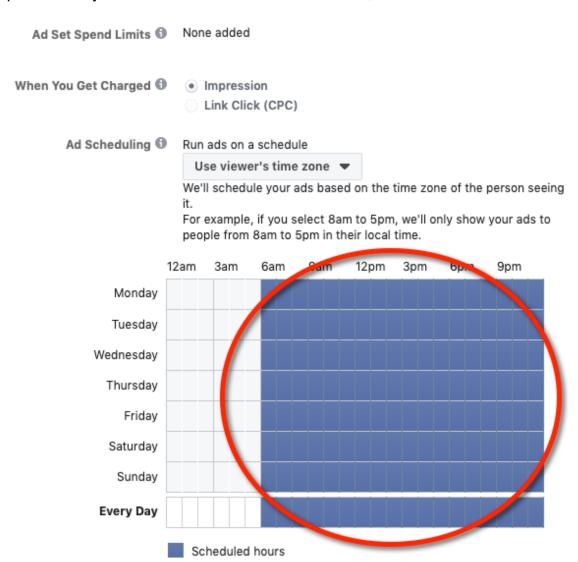

#### **STEP 3: CREATE YOUR AD**

Now go to **Ad Name** and give your ad a name that describes the audience, scheduling or ads inside it. If you're using an existing ad set, you can keep the same name. We suggest something like, "Omaha 2020 3RE 6 to Midnight."

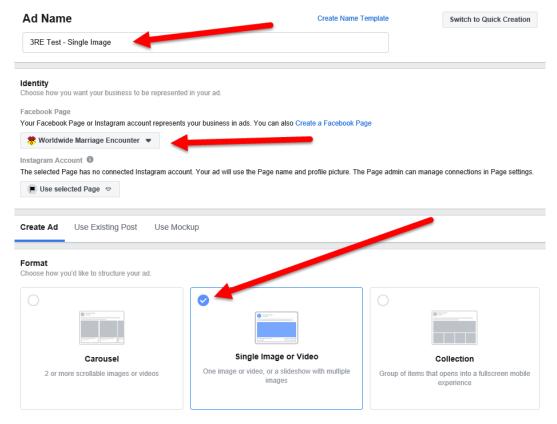

Under, **Identity**, if you contacted Bevin and Rhonda Walinga to get set up as an Advertiser as suggested at the beginning of this document, you can now choose the Worldwide Marriage Encounter Facebook page from the dropdown. If you don't see that as an option, please contact the Walingas.

Under, Create Ad, click on Single Image or Video. Next, go to the Media section.

If you haven't already, you should go to <a href="http://www.encounter.org/marriage-encounter/already-encountered/promote-marriage-encounter">http://www.encounter.org/marriage-encounter/already-encounter</a> and scroll down to the **Advertise on Facebook** section to download images or video.)

In the Media section, click the **Add Media** button and decide whether you're uploading an image or video. That will open up a new window.

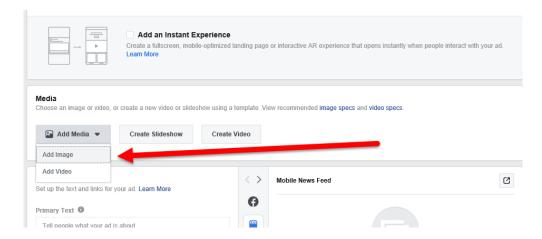

In the **Select Images** or Select Video window, click on Upload.

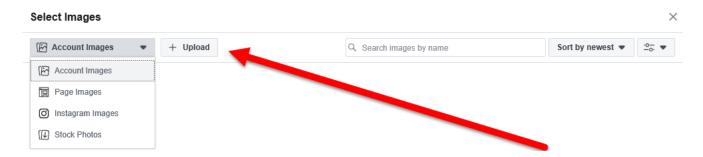

You will see a thumbnail of your image (or video) once it's uploaded. Click on it once to select it, and then click the blue Continue button.

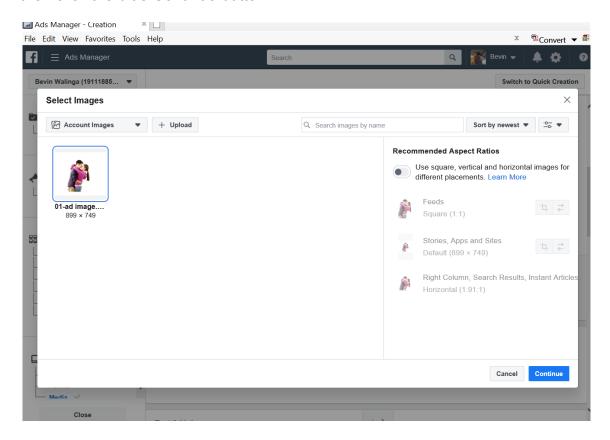

# **Text & Links**

The ad is a template with specific options.

**Primary Text**: Your first 90 characters will show and they will have to click "See More" if your copy is longer. We suggest keeping this as short as possible — less than 90 characters

**Headline**: This appears below the image or video. Only about 50 characters will show, so keep this very short. If you keep it to 30 characters or less, you can include a description, which can/should be the date and location of your experience. ©

**Description**: Type in the date and location of your experience. You get a max of 32 characters. Keep it less than 30.

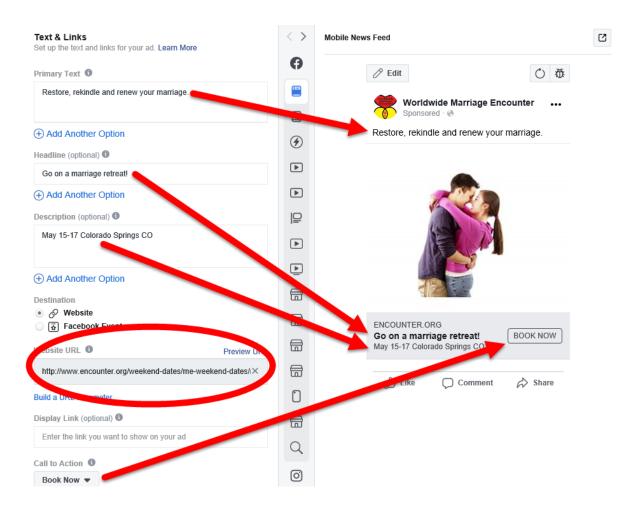

NOTE: You can enter several options for the primary text headline and description and Facebook will use its algorithm to show people the options they are most likely to respond to.

On the right, you can see a preview of the ad. The column of icons in the center is a list of the different types of Facebook advertising. Hover over that column and it reveals the labels for each. Click on an icon and the preview changes to show you that advertisement's layout with your content.

**Destination**, this is where you paste in the URL for the page that features your ME experience.

For the **Call-to-Action**Button, we suggest that you select, "Learn More," but destination experiences may want to use, "Book Now."

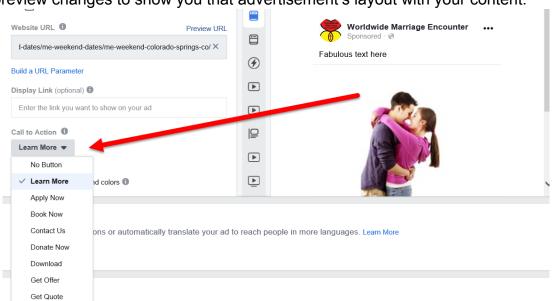

Last on this page is Tracking. They make it easy to create a "trackable URL" for people who actually click. With the unique URL, I can use Google Analytics to track visitors to our site from the ad. Fill in the various fields with terms that will make it easy for me to recognize the campaign on the backend. See example below. (It's OK to leave the last field, "Campaign Content," blank. Then click the blue Apply button.

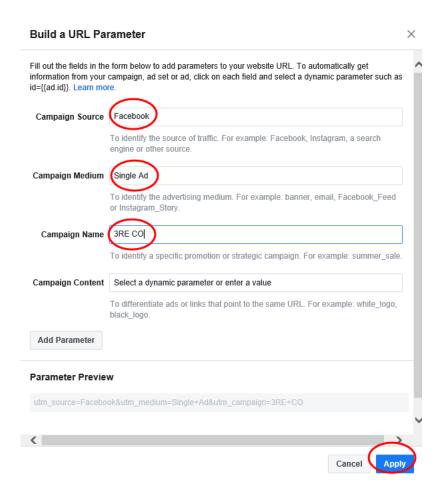

# **Select a Payment Method**

Either give them a credit card, log into PayPal or type in your online banking data and click "Confirm."

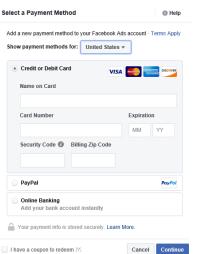

Click on **Review Order** to make sure everything is OK to move forward. If it isn't, you will get a warning message telling you what you need to fix.

Or, if everything is good to go, it will pop up a box that summarizes your order. Then you can click **Place Order** to activate the ad.

If you don't review your order, you can just click on the green **Place Order** button. We suggest you review your order so that you can catch any potential problems right away.